$.1$  \$%

1. Commencez par dessiner l'esquisse suivante sur un des plans.

- Sélectionnez la fonction esquisse (en: sketch) et cliquez sur un des plans

- Utilisez la touche "N" de votre clavier pour orienter votre vue et dessiner plus aisément.

- Sélectionnez l'outilligne (en: line) puis dessinez le quadrilataire (cliquez 1x pour démarrer et cliquez à chaque changement de direction (angle) puis double-cliquer ou presser sur la touche ESC de votre clavier/pour terminer.) Pour dessiner la ligne en trait de construction, sélectionnez l'outil ligne (en: line)/et l'outil trait de construction (en: construction). Elle fera office d'axe de rotation pour la fonctione révolution.

- Sélectionnez l'outil dimension (en: dimension) pour dimensionner le dessin. Pour notez les dimensions en diamètre (très utile pour des objets criculaire), cliquez sur un des élements (points ou ligne)/extérieur puis sur le trait de construction, glissez après le trait de *fonstruction* et cliquez pour valider le positionnement de la cote et entrer une valeur.

- Votre esquisse doit être de couleur noir, entièrement "fixée". Si ce n'est pas le gas, sélectionnez un élement (ligne, point) en bleu à l'aide du clic droit de votre souris, glissez et *b*bservez dans quel direction cet élément est encore libre. Utilisez les outils de contrainte pour fixer les parties du dessin encore libre. Validez l'esquisse en cliquant sur le vu

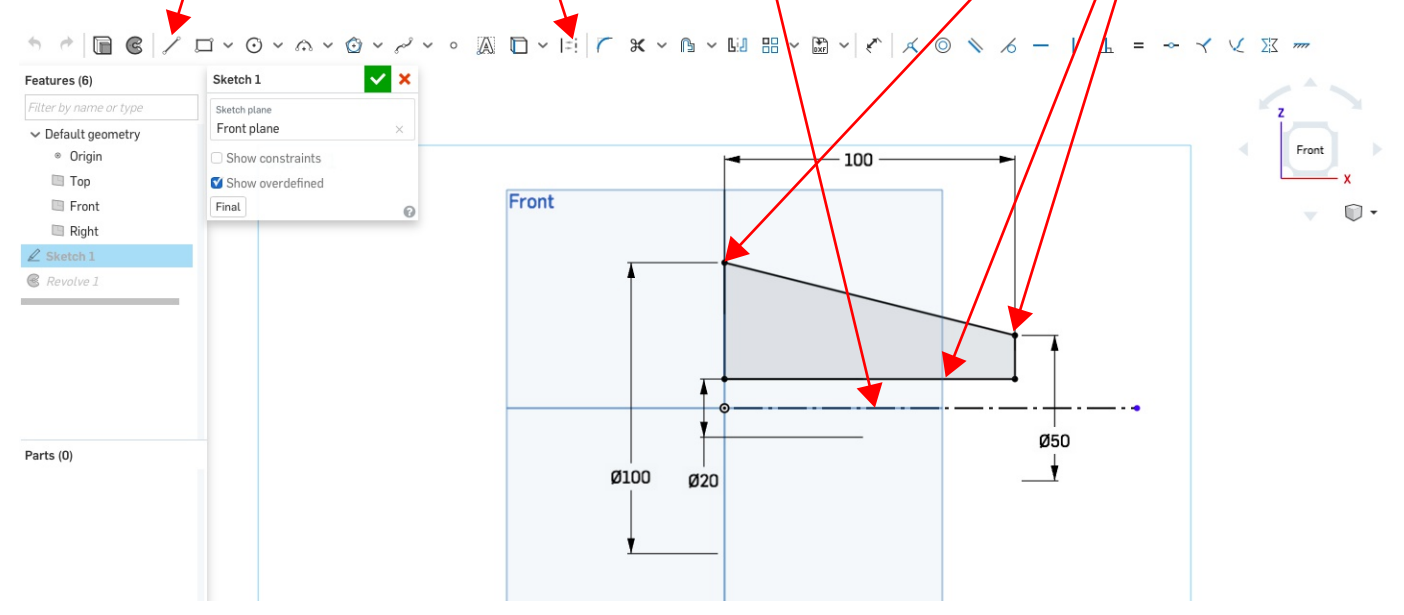

2. Utilisez l'outil révolution (en: revolution) et sélectionnez l'esquisse 1 (sketch 1) comme profil et le trait de construction comme trait d'axe dessinée précédemment. Validez la fonction en cliquant sur le vu.

Vous pouvez tourner la vue, comme dans l'exemple à droite ci-dessous, en appuyant sur le clique droit de/la souris tout en glissant ou en utilisant la boussole.

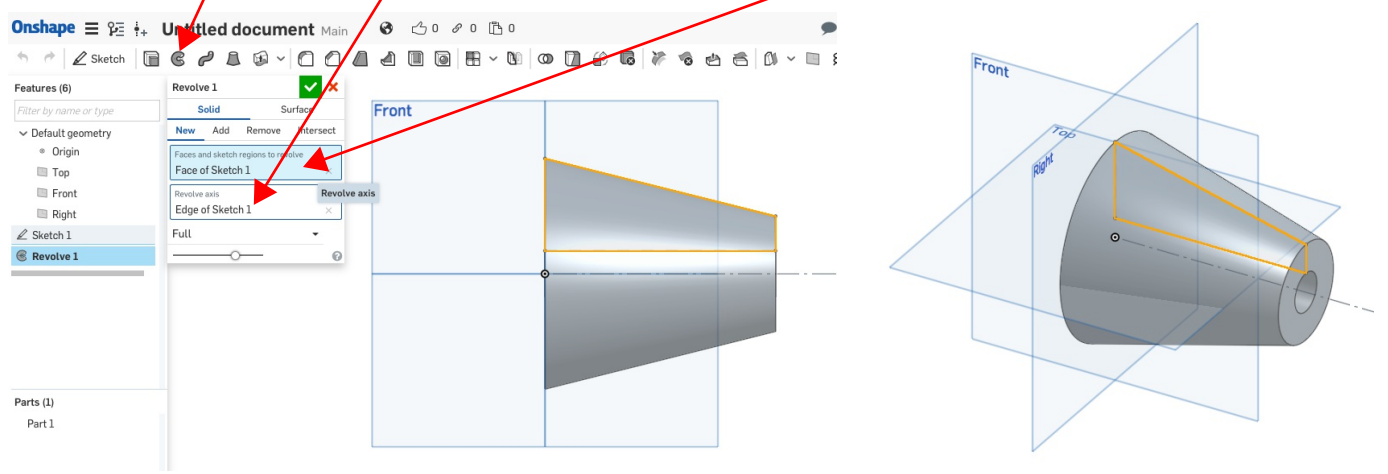

3. Retournez dans la fonction et essayez de modifier l'option de révolution dans le menu déroulant

> Vous pouvez déplacez manuellement la flêche à l'aide de votre souris pour modifier la valeur de l'angle et cliquez dessus pour inverser la direction

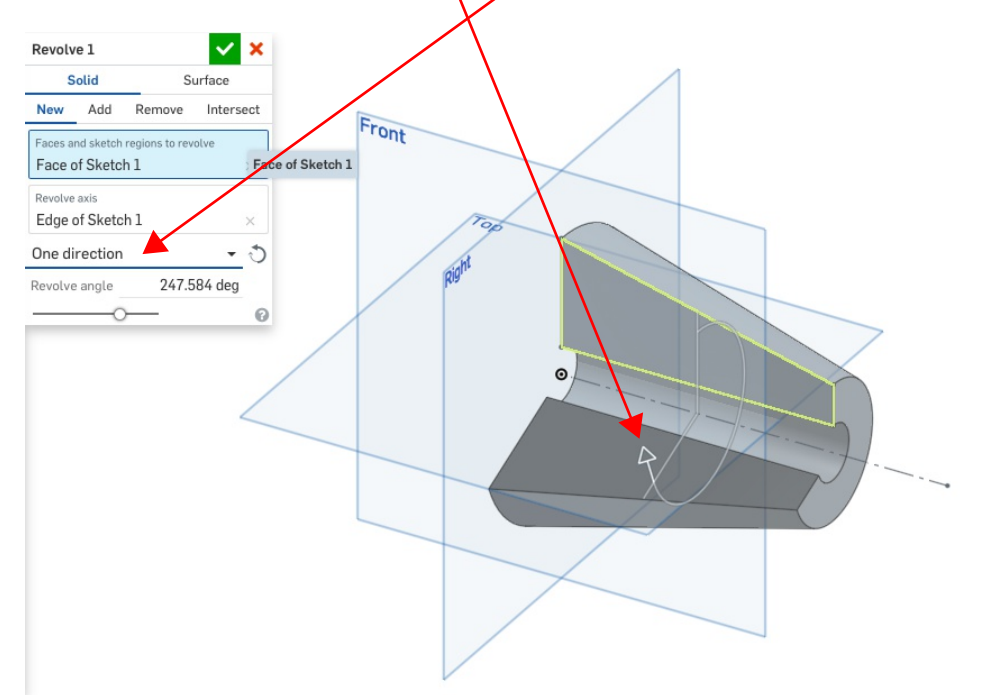

- 4. Modifier l'esquisse et réutilisez la fonction dans le but de construire le volume ci-dessous.
- > Vous ne devez dessiner qu'une seule esquisse !
- > Les dimensions précises ne sont pas importantes

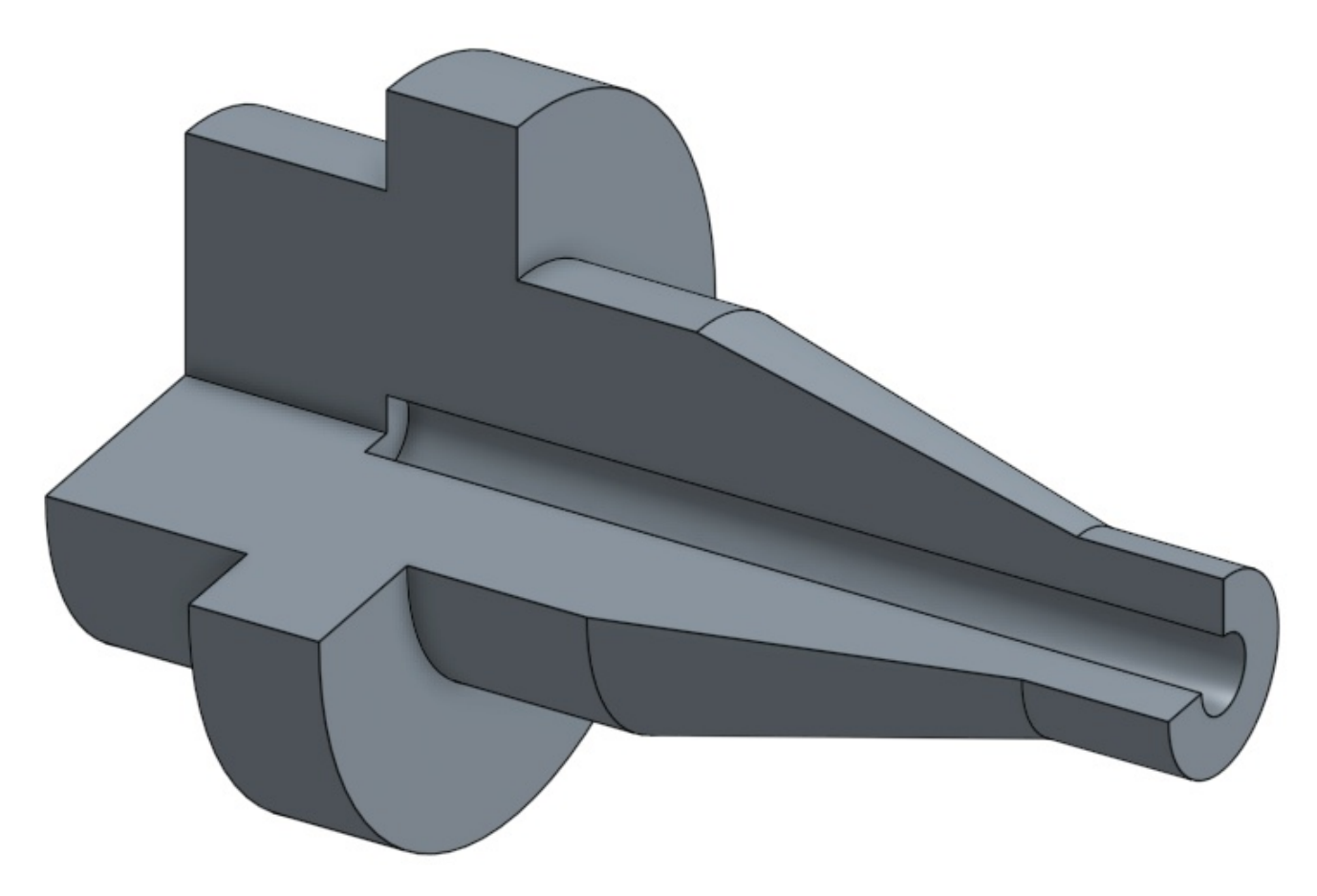

5. Modifiez un élément dans la fonction (pas dans l'esquisse) dans le but d'obtenir le volume cidessous.

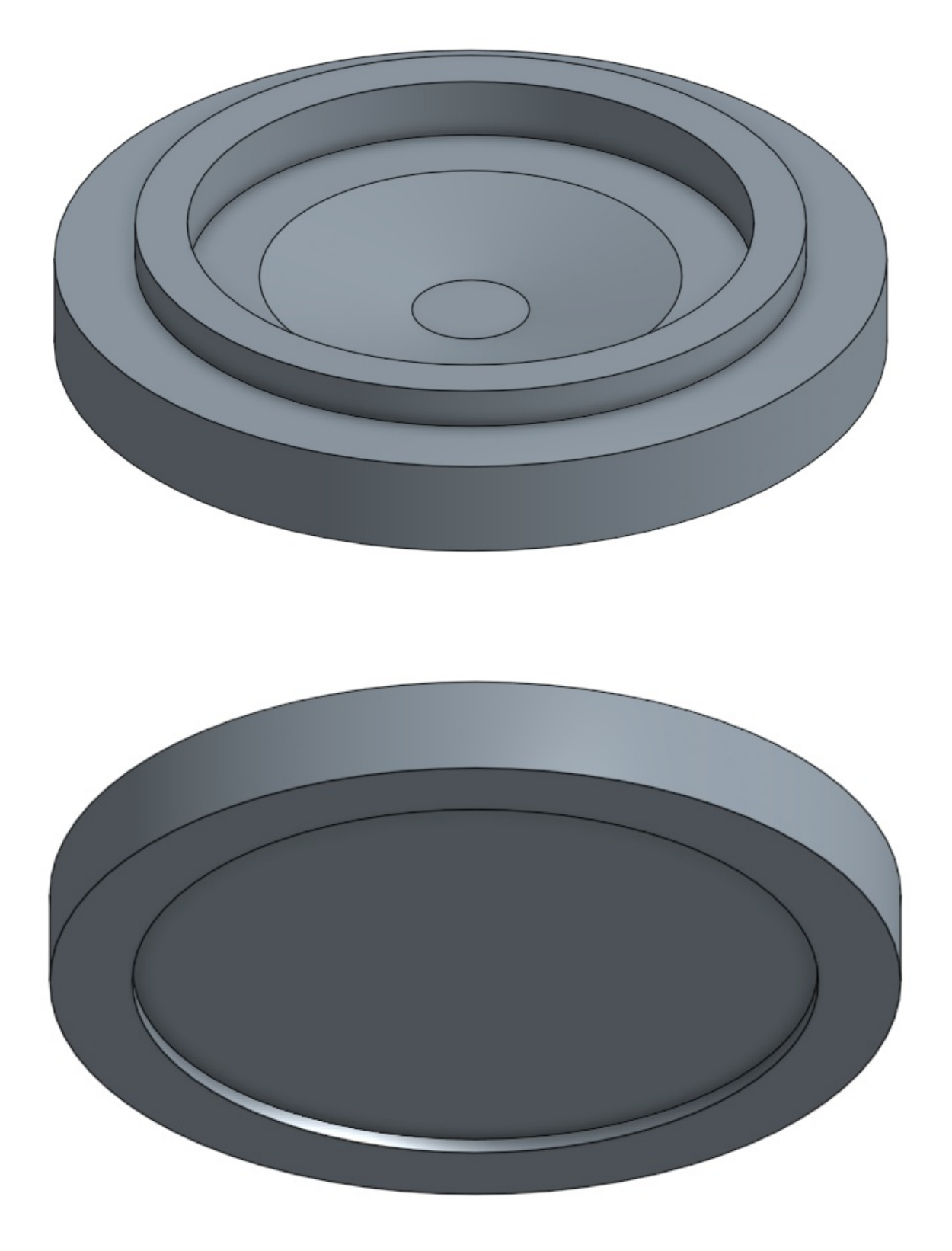